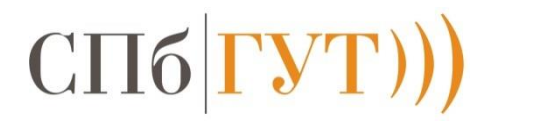

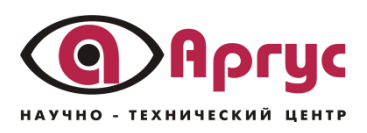

МЕТОДИЧЕСКОЕ ПОСОБИЕ

ДЛЯ ПАБОРАТОРНЫХ И ПРАКТИЧЕСКИХ ЗАНЯТИЙ ПО КУРСУ

# *YENOBEKO-MAWWHHOE* **ВЗАИМОДЕЙСТВИЕ**

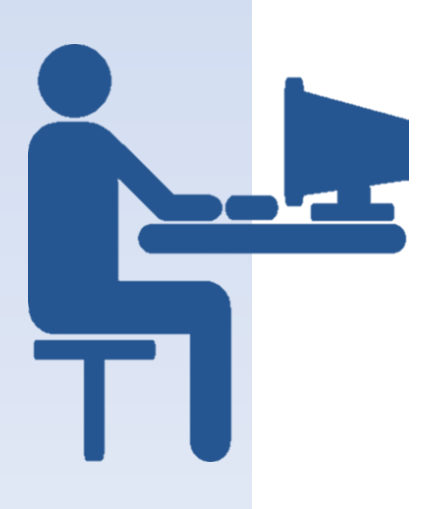

## OLUBUEHNE

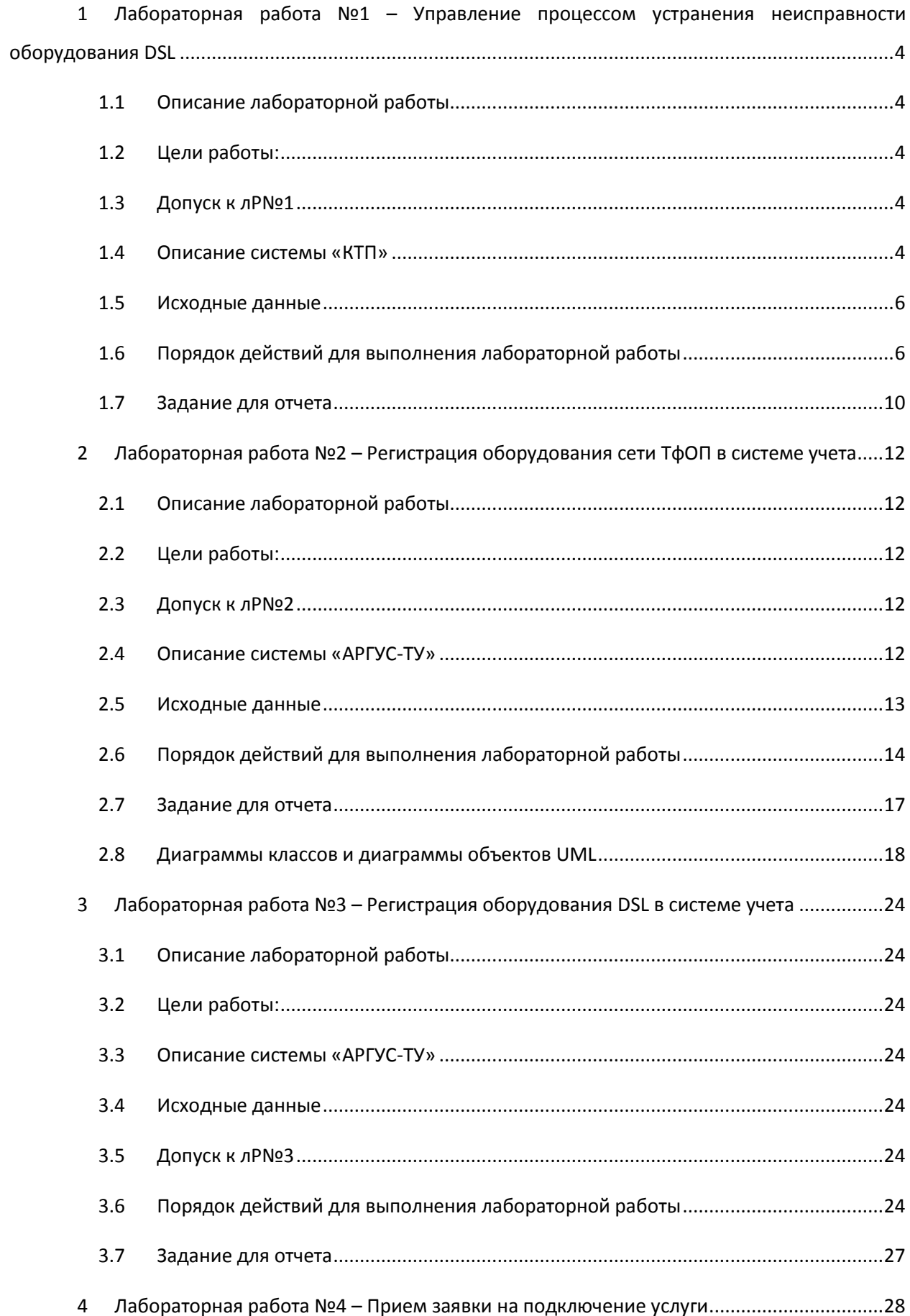

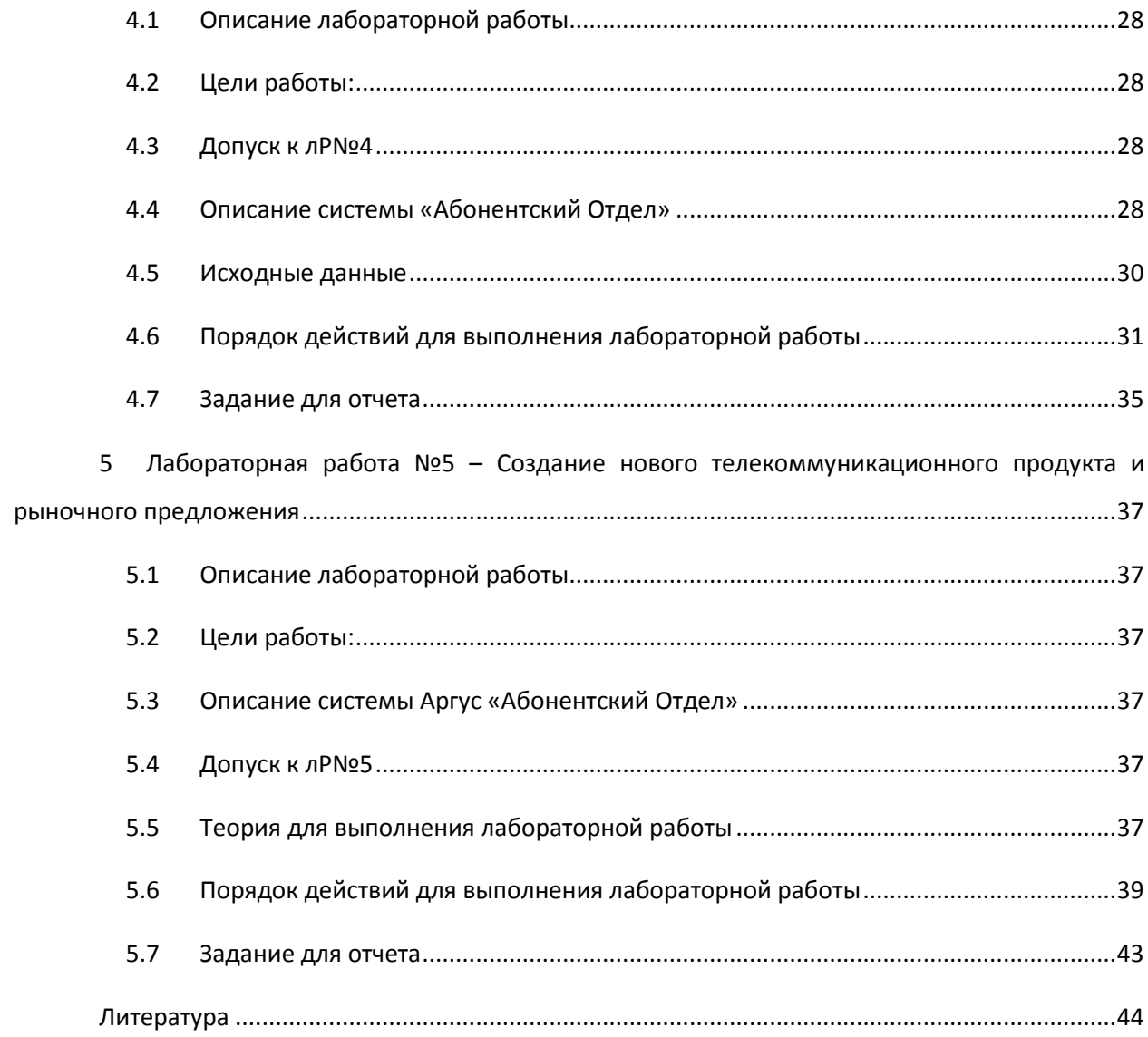

#### <span id="page-3-0"></span>T OA6OPATOPHAR PA6OTA N21 **YNPABNEHWE НЕИСПРАВНОСТИ NPOUECCOM** УСТРАНЕНИЯ O6OPY QOBAH USL

## <span id="page-3-1"></span>1.1 ОПИСАНИЕ ЛАБОРАТОРНОЙ РАБОТЫ

В ЛР№1 вы будете управлять процессом устранения неисправности услуги доступа к сети Интернет по технологии ADSL в системе «Комплексная Техническая Поддержка» (КТП) от НТЦ «АРГУС».

Вы познакомитесь с типовым процессом устранения повреждения на сети оператора связи, который начинается с приема заявки от абонента и заканчивается выездом монтера на место повреждения.

## <span id="page-3-2"></span>1.2 ЦЕЛИ РАБОТЫ:

- изучить принципы организации процессов в модели еТОМ на примере процессов класса Assurance;
- научиться фиксировать и соотносить реальные процессы эксплуатации с эталонными процессами еТОМ.

### <span id="page-3-3"></span>1.3 ADNYCK K APNPI

Чтобы получить допуск к выполнению лабораторной работы, необходимо уметь отвечать на следующие вопросы:

- 1. Что такое OSS системы? Кому и для чего они нужны?
- 2. Что такое карта eTOM? Кому и для чего она нужна?
- 3. Что такое Assurance?
- 4. Какие шаги входят в типовой процесс устранения неисправности на сети оператора связи?
- 5. Что такое инцидент и чем он отличается от проблемы?
- 6. Что такое наряд в системе КТП?
- 7. Как связаны между собой инцидент, проблема и наряд?
- 8. Какова структура технической поддержки оператора связи в соответствии с идеологией системы КТП?

### <span id="page-3-4"></span>**1.4 ОПИСАНИЕ СИСТЕМЫ «КТП»**

КТП - это система, предназначенная для автоматизации процессов устранения неисправностей на сети Оператора. Система называется комплексной потому, что объединяет в себе обработку заявок по неисправностям как услуг ТфОП, так и услуг предоставления доступа к сети передачи данных (широкополосный доступ, ШПД).

#### **1.4.1 Структура ролей пользователей КТП**

Система КТП структурирует техническую поддержку Оператора в виде первой, второй и третьей линии. На первой линии работают операторы, имеющие базовый уровень прав и компетенции в разрешении проблем, вторую линию составляют узкоспециализированные операторы.

В число пользователей системы также входят работники технических служб (монтажники, монтеры, техники), представляющие собой третью линию технической поддержки; администратор КТП, осуществляющий настройку системы; начальник службы технической поддержки, контролирующий производительность сотрудников и эффективность работы системы.

#### **1.4.2 Логика работы**

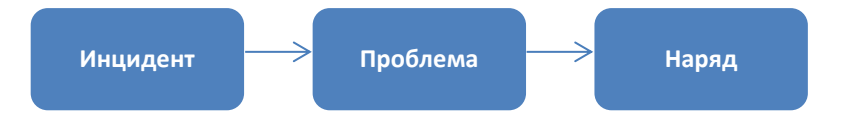

Любое событие, связанное с прекращением предоставления услуги связи или снижением качества обслуживания абонентов, которое фиксируется в системе – это *инцидент*. Инцидент означает неисправность или неудовлетворительную работу какой-либо услуги – причины сбоев при регистрации инцидента могут быть неясны. Зафиксировать прекращение или неправильную работу услуги может сам абонент, его обращение принимается первой линией технической поддержки и регистрируется в системе в виде инцидента. Также КТП поддерживает регистрацию абонентских интернет-обращений через e-mail, личный кабинет или формы на сайте. Неисправность может быть обнаружена техническим персоналом, либо оператором второй линии ТП в результате отслеживания аварийных сообщений непосредственно от самого оборудования или от систем мониторинга, и зафиксирована в системе как инцидент.

Инцидент может быть закрыт оператором первой линии техподдержки, если он не представляет собой сложную техническую проблему, требующую вмешательства квалифицированного специалиста. Примером такого инцидента может быть банальное отключение услуги за неуплату. Оператор может проверить состояние счета абонента, обратившись к его карточке, и объяснить ему причину сложившейся ситуации. В случае подобных инцидентов не требуется перенаправление инцидента на вторую линию, и он закрывается сразу же, в процессе разговора с абонентом.

Оператор первой линии может собирать данные об инциденте, чтобы точнее его охарактеризовать и классифицировать. Перед тем, как принять перенаправленный вызов,

оператор второй линии имеет возможность ознакомиться с этой предварительно собранной для него информацией.

Результатом диагностики инцидента (на первой или второй линии) является определение *проблемы*, т.е. причины этого инцидента. Проблема, в отличие от инцидента, связана с физическим ресурсом – оборудованием или его частью. Одна и та же проблема может стать причиной для нескольких инцидентов одновременно. Техническая поддержка (чаще всего вторая линия) осуществляет поиск проблемы, сопоставляя инцидент с известными ошибками, возникающими в телекоммуникационной сети.

Для разрешения проблемы и восстановления услуги производятся действия, которые оформляются в виде *нарядов* на проведение работ. После восстановления работы услуги происходит закрытие проблемы и связанных с ней инцидентов.

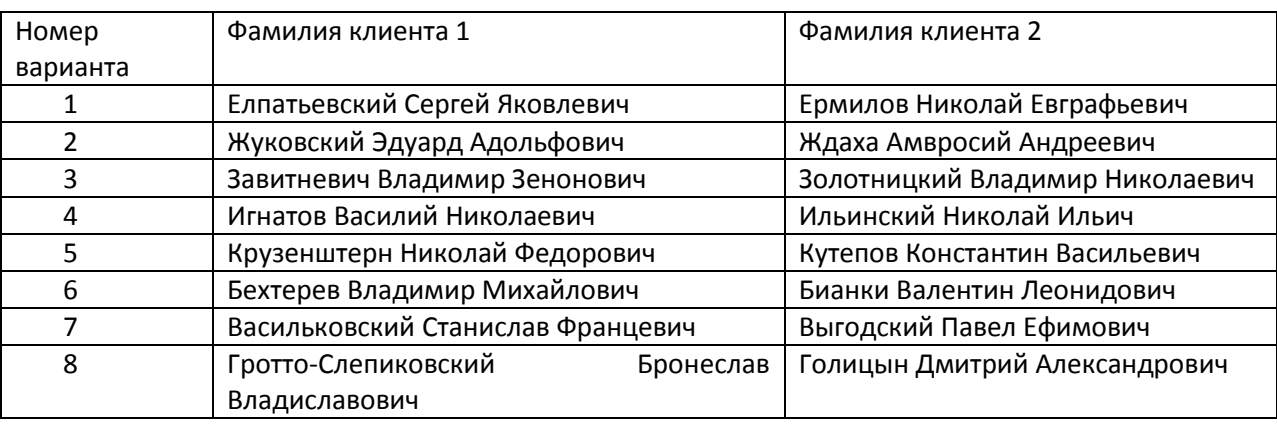

### <span id="page-5-0"></span>1.5 ИСХОДНЫЕ ДАННЫЕ

## <span id="page-5-1"></span>1.6 ПОРЯДОК ДЕЙСТВИЙ ДЛЯ ВЫПОЛНЕНИЯ ЛАБОРАТОРНОЙ **PAGOTЫ**

Лабораторная работа №1 состоит из двух этапов.

На первом этапе (1.6.1) вам предстоит осуществить регистрацию клиентского инцидента по услуге Интернет DSL и обнаружить проблему (неисправность) в оборудовании DSLAM, т.е. массовую проблему, которая затрагивает многих клиентов.

На втором этапе (1.6.2) вы зарегистрируете от другого клиента еще один инцидент, который будет относиться к той же самой проблеме, что и инцидент из (1.6.1)

После устранения проблемы вам предстоит закрыть проблему (устранение неисправности монтером выполняется условно) и все связанные с ней инциденты.

#### **1.6.1 Устранение неисправности по услуге Интернет DSL**

Порядок действий:

- **1. Прием звонка**
- **2. Регистрация инцидента (оператор первой линии)**
- **3. Диагностика инцидента (оператор второй линии)**
- **4. Регистрация проблемы (оператор второй линии)**
- **5. Передача проблемы (оператор второй линии)**

*Роль: оператор первой линии (логин и пароль необходимо узнать у преподавателя)*

**Поиск клиента.** Во вкладке Клиенты выберите Прием обращений. Найдите клиента 1, указанного в вашем варианте.

Откройте в карточке клиента вкладку Услуги. Вы увидите список услуг, подключенных данному клиенту.

**Регистрация инцидента.** Чтобы зарегистрировать инцидент на услугу, выберите ее, а затем

нажмите кнопку . Убедитесь, что вы выбираете именно услугу широкополосного доступа к сети передачи данных (ШПД).

В открывшемся окне выберите тип инцидента «не работает интернет adsl».

Откроется форма регистрации инцидента. В ней автоматически заполнены основные данные, необходимые для регистрации инцидента, кроме контактного номера телефона и примечания. Заполните эти поля произвольной информацией.

Если оператор первой линии не способен самостоятельно определить, какая проблема лежит в основе инцидента, он должен передать инцидент на вторую линию технической поддержки для регистрации проблемы. Для этого необходимо в верхней части страницы выбрать

вариант «передать на вторую линию» и нажать кнопку Минцидент будет передан оператору второй линии.

### *Роль: оператор второй линии (логин и пароль необходимо узнать у преподавателя)*

**Диагностика проблемы**. Выберите во вкладке «Задачи» пункт «Список задач». Вы увидите список задач второй линии технической поддержки. Задача по созданному на первой линии инциденту относится к группе «Поиск проблем для инцидента». Найдите среди задач этой группы ту, которая относится к абоненту в вашем варианте, и откройте ее, щелкнув на ее названии.

Выполнив диагностику проблемы, вы выяснили, что проблемой для данного инцидента является вышедший из строя DSLAM на станции. Вам необходимо *создать проблему* в рамках инцидента. Для этого нужно указать найденную вами причину инцидента в разделе Информация о ресурсах. Раздел становится доступным для редактирования при нажатии кнопки «Редактирование» .

**Регистрация проблемы**. Во вкладке «Известные ошибки» выберите вариант «Не работает DSLAM» и создайте проблему, нажав кнопку «Регистрировать открытую проблему» . В правой части страницы, в поле «связанные проблемы» появится созданная вами проблема.

**Создание зоны действия проблемы.** Вышедший из строя DSLAM, скорее всего, затрагивает услуги других абонентов. Чтобы операторы, принимающие от них обращения, заранее знали о существующей неисправности, для данной проблемы следует *указать зону ее действия*.

Выберите в поле «формирование зоны действия проблемы» связанный с ней инцидент. В правой части страницы система предложит вам для выбора ресурсы, на которые вы хотите распространить действие проблемы. Выберите DSLAM, и нажмите кнопку  $\overline{\bullet}$ , которая свяжет данную проблему с конкретным DSLAM. После этого выбранный вами DSLAM должен появиться в области «зона действия проблемы – отметьте его в этой области.

*Помимо оборудования, зона действия проблемы может представлять собой адрес (например, определенную улицу) или диапазон телефонных номеров.*

#### **Контрольная точка 1: покажите результат преподавателю.**

Чтобы данная проблема была устранена, вам требуется передать ее на третью линию технической поддержки, т.е. монтерам, осуществляющим ремонт. Откройте созданную вами проблему и в верхней части страницы укажите решение о ее передаче в нужную службу (в данном случае это служба ЦСПД, которая занимается повреждениями на станции).

После того, как вы передали проблему для решения на третью линию, вам необходимо принять решение по вашей задаче «Поиск проблемы для инцидента». Выберите решение «Проблема установлена».

#### **1.6.2 Принять инциденты на услугу Интернет с общей проблемой**

Порядок действий:

- **1. Прием звонка**
- **2. Регистрация инцидента (оператор первой линии)**
- **3. Диагностика инцидента (оператор второй линии)**
- **4. Привязка инцидента к проблеме (оператор второй линии)**
- **5. Решение проблемы (выполняется условно монтером третьей линии)**
- **6. Диагностика/контроль устранения инцидента (оператор второй линии)**
- **7. Закрытие проблемы (оператор второй линии)**
- **8. Закрытие инцидента (оператор второй линии)**

*Роль: оператор первой линии (логин и пароль необходимо узнать у преподавателя)*

К вам обращается другой клиент (клиент 2 по вашему варианту) с аналогичной жалобой – у него не работает интернет по технологии ADSL. Найдите абонента в системе аналогично п.1.6.1 и зарегистрируйте на него инцидент.

При регистрации инцидента, для которого в системе уже существует возможная проблема, она выводится в поле «потенциальные проблемы». Таким образом, для данного инцидента не требуется создавать новую проблему – достаточно привязать его к уже существующей. Для этого

выберите потенциальную проблему и нажмите кнопку «Привязать проблему»  $\mathscr{A}_{\bullet}$ 

Таким образом, на этапе 2 данной лабораторной работы вам, как оператору первой линии, не понадобилась помощь второй линии, чтобы зарегистрировать проблему. Вы выбрали ее из уже существующих в системе. Выберите решение для инцидента «проблема установлена». Теперь инцидент будет ожидать устранения проблемы с DSLAM, которая уже передана на третью линию на этапе 1.

**Контрольная точка 2: покажите результат преподавателю.**

*Роль: оператор третьей линии (логин и пароль необходимо узнать у преподавателя)*

Операторы третьей линии в системе КТП видят все задачи, назначенные на ремонтную службу, и могут брать их под свою ответственность для решения.

Зайдите во вкладку «Задачи», чтобы просмотреть задачи, назначенные на ваш участок. Выберите категорию «Решение проблемы в ЦСПД» и найдите в ней задачу, связанную с абонентом из вашего варианта.

Чтобы взять задачу под свою ответственность, нажмите кнопку «Взять задачу» . Теперь за выполнение задачи отвечаете вы.

После того, как вы в роли монтера третьей линии починили DSLAM (выполняется условно), необходимо закрыть задачу. Обладая достаточными правами, вы можете сразу закрыть проблему, с которой связана данная задача, без проверки. Выберите решение «закрыть проблему» в верхней части страницы. Система уведомит вас о состоянии, в которое перейдут связанные с проблемой инциденты. В данном случае это «ожидание проверки на второй линии».

*Роль: оператор второй линии (логин и пароль необходимо узнать у преподавателя)*

Чтобы закрыть инциденты, связанные с устраненной проблемой, вам необходимо найти в списке своих задач группу «Подтверждение закрытия инцидента», найти задачи, связанные с абонентами из вашего варианта, и подтвердить закрытие инцидентов, выбрав соответствующее решение.

**Контрольная точка 3: покажите результат преподавателю.**

## <span id="page-9-0"></span>1.7 ЗАДАНИЕ ДЛЯ ОТЧЕТА

Отчет по ЛР№1 должен содержать:

1. Схематичное изображение пройденного процесса. Шаблон для изображения процесса представлен на рис. [Рисунок](#page-9-1) 1.

<span id="page-9-2"></span>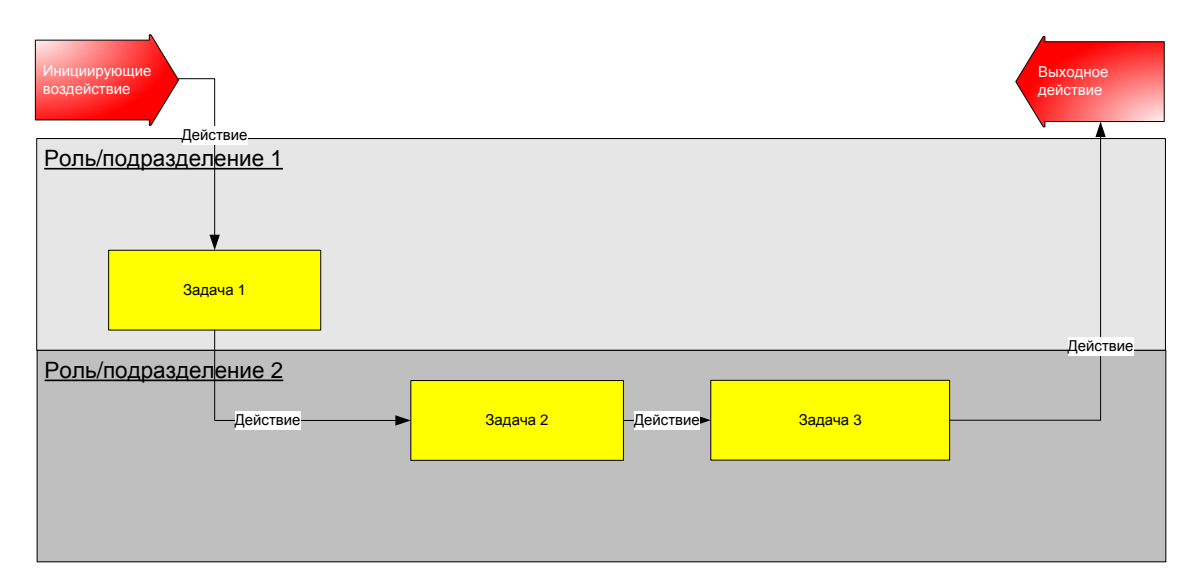

#### **Рисунок 1 Шаблон для изображения процесса**

<span id="page-9-1"></span>*2.* Соотнесение шагов описанного процесса с процессами 3 уровня спецификации Business Process Framework (eTOM). В отчете должны быть указаны вышестоящие процессы (0, 1, 2 уровней декомпозиции), а также оригинальные названия приведенных процессов 3 уровня (на английском языке) с переводом на русский. *Например: Регистрация инцидента - 1.1.2.3.1 Create Service Trouble Report.*

В качестве описываемого процесса для ЛР№5 используйте порядок действий, приведенный в начале разделов 1.6.1 и 1.6.2. Каждый из приведенных шагов процесса должен быть описан как отдельная задача на схеме и должен соответствовать одному процессу 3 уровня карты eTOM (кроме шага «Прием звонка»).

Для упрощения поиска нужных процессов в карте eTOM воспользуйтесь документом "GB921F Process Flow Examples" [2], в котором приведены примеры реальных бизнес-процессов операторов связи, сложенные из процессов уровня 3. Используйте пример Level 3 Trouble Ticket to Solution Scenario.

Для поиска численных идентификаторов процессов 3-го уровня, а также названий и идентификаторов вышестоящих процессов воспользуйтесь документом "GB921\_D" (Business Process Framework) [3].

#### <span id="page-11-0"></span>2 ЛАБОРАТОРНАЯ **PAGOTA N27 РЕГИСТРАЦИЯ**  $\sim$  10  $\pm$ ОБОРУДОВАНИЯ СЕТИ ТФОП В СИСТЕМЕ УЧЕТА

## <span id="page-11-1"></span>2.1 ОПИСАНИЕ ЛАБОРАТОРНОЙ РАБОТЫ

ЛР№2 посвящена изучению систем класса Inventory, предназначенных для учета физических и логических ресурсов оператора связи. В качестве системы Inventory будет выступать приложение «Технический Учет» (АРГУС-ТУ). Выступая в роли пользователя системы, вы сможете зарегистрировать в ней несколько новых элементов оборудования сети ТфОП, появившихся в результате развития сети, и настроить связи между ними.

### <span id="page-11-2"></span>2.2 LIENI PA50Tbl:

- Познакомиться со спектром задач, решаемых при помощи систем Inventory;
- Закрепить знания об основных элементах распределительной сети ТфОП и способах их связи между собой;
- Научиться строить диаграммы классов на языке UML.

## <span id="page-11-3"></span>2.3 ADNYCK K NPNP2

Чтобы получить допуск к выполнению лабораторной работы, необходимо уметь отвечать на следующие вопросы:

- 1. Что такое Inventory?
- 2. К каким процессам уровня 1 карты eTOM относятся задачи, решаемые системами Inventory?
- 3. Кому и для решения каких задач необходима система АРГУС-ТУ?
- 4. Как устроена распределительная сеть телефонной сети общего пользования?
- 5. Что такое язык UML, кому и для чего он нужен?

### <span id="page-11-4"></span>2.4 ОПИСАНИЕ СИСТЕМЫ «АРГУС-ТУ»

Область учета оборудования, линий связи и услуг, или Inventory, является фундаментом для всех остальных функций технической эксплуатации. Процессы, реализуемые в ней, относятся к области Support and Readiness на карте eTOM. АРГУС-ТУ позволяет решить все задачи, связанные с инвентаризацией сетей любого технологического домена.

Функции АРГУС-ТУ охватывают учёт коммутационного и серверного оборудования ядра сети, учёт мультитехнологичной магистральной сети, учёт различных сетей доступа. Также в системе ведётся учёт услуг: как пользовательских (client-facing service), так и технологических (resource-facing). Существует возможность занимать услугами ресурсы сети, а для автоматизации

этих процессов существует специальный набор инструментов «линейной бухгалтерии», осуществляющий подбор ресурсов под услуги и их резервирование. Система может строить схемы включения элементов сети и схемы прохождения услуг (какое оборудование затрагивает услуга), схемы фасадов оборудования (сколько устройство имеет портов, что включено в каждый из них), а также отображать объекты сети на карте.

АРГУС-ТУ поддерживает современные стандарты и требования, предъявляемые к системам класса Inventory. Из их числа особенно стоит выделить один из инструментов методологии NGOSS: модель общей информации и данных Shared Information and Data model (SID). Положенная в основу системы АРГУС-ТУ, информационная модель SID дает системе универсальный и расширяемый язык описания информации Оператора, который существенно упрощает процессы интеграции приложений и предлагает к использованию сбор «лучших практик» ведущих производителей отрасли OSS.

Система на сегодняшний день поддерживает работу во всех технологических доменах современного оператора связи: сети ТфОП, кабельная инфраструктура, оборудование PDH и SDH, сети передачи данных (IP/MPLS), оборудование беспроводного доступа, сети мобильной связи, волоконно-оптические сети, сети мультисервисного и оптического доступа, телеграфные сети и т.д. Это обеспечивает информацией процессы управления различными услугами - от телефонной связи до IPTV и интерактивных информационных услуг.

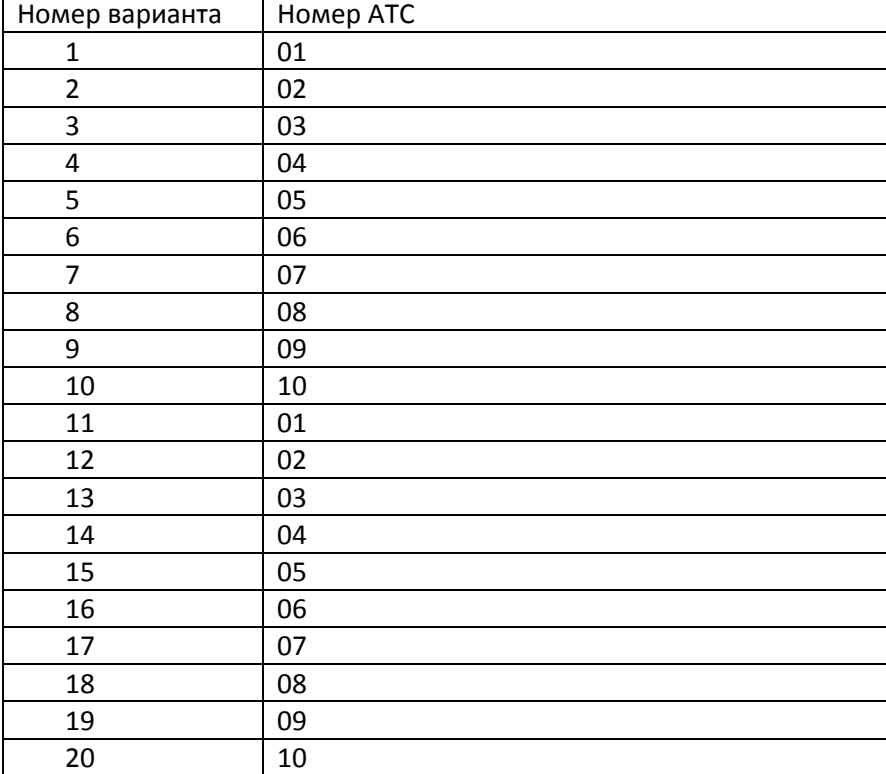

### <span id="page-12-0"></span>2.5 ИСХОДНЫЕ ДАННЫЕ

## <span id="page-13-0"></span>2.6 ПОРЯДОК ДЕЙСТВИЙ ДЛЯ ВЫПОЛНЕНИЯ ЛАБОРАТОРНОЙ **PAGOTH**

В рамках ЛР№2 вам предстоит создать несколько объектов распределительной телефонной сети:

- 1. распределительный шкаф РШ с набором боксов;
- 2. магистральный кабель, который соединит шкаф с кроссом АТС;
- 3. распределительную коробку КРТ и распределительный кабель, который соединит шкаф с коробкой.

#### **2.6.1 Создание распределительного шкафа**

**Создание шкафа**. На верхней панели инструментов выберите вкладку Объекты. Выберите «Создать объект». В предлагаемом системой списке при помощи поиска найдите объект типа «Распределительный шкаф». В появившемся окне вам необходимо выбрать следующие параметры:

-АТС, к которой привязан новый шкаф (по варианту);

-номер шкафа (в формате аabb, где aа – номер АТС, bb – номер варианта);

-тип шкафа – произвольно (запомните выбранное значение);

-адрес шкафа (произвольно).

Убедитесь, что в нижней части окна отмечена опция «Создать боксы».

Нажмите ОК. Вы перейдете в окно создания боксов для нового шкафа.

**Создание боксов**. В окне создания бокса необходимо задать:

-Номера и количество создаваемых боксов. Не может быть больше емкости шкафа/100, т.е. если емкость шкафа 1200х2, то боксов будет не более 12. Нумерация боксов начинается с 0;

-Шкаф, в котором заводятся боксы (по умолчанию это должен быть только что созданный шкаф);

-Количество плинтов, входящих в каждый бокс (10).

Нажмите ОК.

Система предложит вам просмотреть сведения о только что созданном вами объекте Шкаф Распределительный. В паспорте объекта вы увидите наглядное отображение созданных вами боксов. Буква П в названии бокса означает, что он пустой, т.е. к нему еще не подключены ни магистральные, ни распределительные кабели.

Если в нижней части паспорта шкафа нажать «логические связи», то можно просмотреть отображение связей созданного шкафа. На данном этапе у шкафа не должно быть никаких связей, и он должен отображаться как отдельно стоящий объект. Для того чтобы связать шкаф с АТС, необходимо создать в системе связывающий их *магистральный кабель*.

#### **2.6.2 Создание магистрального кабеля.**

**Создание кабеля**. Для создания магистрального кабеля выберите Объекты->Создать объект.

В появившемся окне необходимо найти кабель типа «Магистраль», который будет соединять созданный шкаф с АТС.

Для того чтобы создать магистральный кабель, необходимо задать следующие параметры:

-кросс, с которым необходимо соединить кабель (номер кросса, который принадлежит АТС вашего варианта, можно посмотреть через инструмент Навигатор в левой части окна: правый щелчок на нужной АТС -> Паспорт АТС);

-уникальный номер кабеля (произвольно).

В нижней части окна создания кабеля необходимо выбрать объекты, которые создаваемый кабель будет соединять между собой. Одним из связываемых объектов будет кросс той АТС, которой принадлежит созданный вами шкаф, а вторым объектом – шкаф. Соединять между собой можно только конкретные точки, поэтому на кроссе нужно открыть конкретную защитную полосу (ЗП, в разделе Кроссы->Оборудование кросса), а в шкафу – пустой бокс. Точки, подлежащие соединению, необходимо отметить галочками.

Обратите внимание на то, что количество соединяемых парами точек должно быть одинаковым с обеих сторон. В случае если вам необходимо создать магистраль большей емкости, чем 100 пар, необходимо добавить остальные пары позже в конструкторе связей.

Убедитесь, что выбрана опция «Открыть конструктор связей после создания». Нажмите ОК.

Конструктор связей отображает созданную вами магистраль. В конструкторе можно добавить больше пар к создаваемой магистрали – для этого в нижней части экрана выберите точки для соединения (аналогично предыдущему шагу) и нажмите «Создать связь». После создания связей необходимой емкости закройте конструктор связей.

**Проверка результатов**. Чтобы убедиться, что шкаф теперь действительно связан с кроссом АТС, вам необходимо открыть документ «Логические связи ЛКС» для вашего шкафа. Для этого найдите его на панели «Навигатор» в левой части экрана и нажмите на него правой кнопкой.

В появившемся окне могут отображаться любые связи выбранного объекта, но сначала нужно уточнить, какие именно связи нужно отобразить, т.к. их может быть очень много. Чтобы убедиться в связи между кроссом АТС и шкафом, вам необходимо отобразить *магистрали* (выбирается из списка в левой части окна).

**Контрольная точка 1: покажите результат преподавателю.**

#### **2.6.3 Создание распределительной коробки**

**Создание распределительного кабеля**. Теперь необходимо связать шкаф с распределительной коробкой (КРТ). Для этого создайте объект типа «Распределительный» (будьте внимательны, здесь необходимо создать объект именно такого типа, а не оптический распределительный кабель и не распределительный фидер). *Можно создать распределительный кабель из Навигатора, выбрав нужный шкаф и щелкнув правой кнопкой на вкладке «Распределения» и выбрав «Новый объект».*

В окне создания распределительной логической связи необходимо указать шкаф, с которым будет соединяться коробка, и уникальный номер кабеля, а также задать конкретные боксы и точки соединения. Выберите один из пустых боксов (обозначается буквой П) и задайте число пар, которое будет задействовано под распределение из данного бокса. *Как правило, если*  бокс выбран под распределение, то под распределение бронируются все его порты, а уже *потом расшиваются на несколько КРТ. Таким образом, если в боксе 100 портов, то в окне создания распределительного кабеля следует указать точки с 00 по 99.*

Убедитесь, что выбрана опция «Открыть конструктор связей после создания». Нажмите ОК.

**Создание распределительной коробки.** В окне конструктора можно сразу создать коробку, которая будет подключена к нему. Для этого в нижней части окна слева необходимо выбрать конкретные точки в боксе шкафа, к которым будет подключена коробка. Убедитесь, что вы выбрали именно тот бокс, который зарезервирован вами под распределение – он теперь обозначается буквой Р. Количество выбираемых точек зависит от емкости создаваемой коробки (10, 20, 30). После того, как точки выбраны, необходимо нажать кнопку «Создать КРТ с подключением».

В появившемся окне необходимо задать:

-номер КРТ (произвольно);

-номер распределительного кабеля (задан по умолчанию);

-адрес установки КРТ (произвольно);

-емкость коробки (10, 20, 30).

После задания всех необходимых параметров нажмите ОК. Система предложит вам сразу же создать еще несколько коробок для вашего распределительного кабеля - выберите Отмена.

**Проверка результатов**. Чтобы убедиться, что шкаф теперь действительно связан с коробкой, вам необходимо открыть документ «Логические связи ЛКС» для вашего шкафа. Для этого найдите его на панели «Навигатор» в левой части экрана и нажмите на него правой кнопкой.

В появившемся окне вам необходимо отобразить *магистрали и распределительные кабели* (выбирается из списка в левой части окна).

**Контрольная точка 2: покажите результат преподавателю.**

## <span id="page-16-0"></span>2.7 ЗАДАНИЕ ДЛЯ ОТЧЕТА

Чтобы составить отчет для ЛР№2, вам нужно представить себя по другую сторону системы ТУ, которую вы использовали в лабораторной работе, а именно со стороны разработчика системы.

На первом этапе разработки системы учета происходит формирование модели учитываемых объектов, для построения которой хорошо подходит язык UML (Unified Modeling Language). Вам предстоит самостоятельно построить диаграмму классов UML по результатам выполненной лабораторной работы. Для изучения основ языка UML используйте теоретический раздел 2.8.

Отчет должен содержать **диаграмму классов** UML, которая моделирует учитываемые объекты для домена ТфОП в системе Аргус-ТУ. В диаграмму необходимо включать только те типы объектов, которые вы создавали в системе. Диаграмма должна содержать классы, их атрибуты, связи нужного типа и кратность этих связей.

### <span id="page-17-0"></span>2.8 ДИАГРАММЫ КЛАССОВ И ДИАГРАММЫ ОБЪЕКТОВ UML

#### 2.8.1 О языке UML

Для многих программистов существует только мысленный процесс моделирования программного обеспечения, имеющий место на фазе реализации проекта. Для крупных проектов в сотни и тысячи человеко-часов отсутствие системного подхода в описании данных абсолютно неприемлемо. Назначение UML - дать основу для этапа моделирования. UML - это язык. имеющий конструкции и символы, которые служат для визуализации, специфицирования, конструирования и документирования ПО. То обстоятельство, что UML базируется на открытых стандартах, позволяет создавать диаграммы, понятные всем лицам и организациям, с которыми приходится взаимодействовать при разработке.

Основу языка UML составляют различные виды диаграмм, самая популярная среди которых - это диаграмма классов.

#### 2.8.2 Диаграммы классов

Диаграмма классов описывает типы объектов в системе и различного рода статические связи, которые существуют между ними.

#### Классы

Класс - это обшее формальное описание группы объектов, обладающих одинаковым набором характеристик (атрибутов).

Он представляет собой набор экземпляров одинакового типа (например, класс Маршрутизатор представляет собой именно идею маршрутизатора, а не какой-либо конкретный маршрутизатор). Имя класса, как правило, представляет собой имя существительное в единственном числе, например Кабель, Клиент, АТС и пр.

Класс может отображать как нечто физическое (например, мобильный телефон), так и идею (например, принадлежность какого-то объекта к более крупной группе).

Класс изображается в виде прямоугольника, содержащего три секции (см. рис. Рисунок 2 Изображение класса). Иногда используется упрощенное отображение – просто прямоугольник.

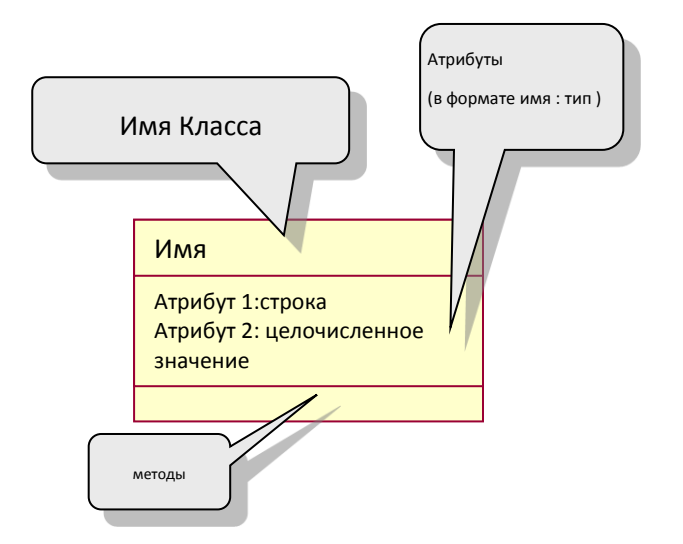

#### **Рисунок 2 Изображение класса**

<span id="page-18-0"></span>Атрибуты описывают класс (например, класс Маршрутизатор может содержать в себе такие атрибуты, как количество портов и дату введения в эксплуатацию). У атрибута также может быть определен тип (например, булеановского (логического) типа (true или false), целочисленное значение, строка и пр.). Сложные атрибуты могут быть выделены в отдельные классы.

#### *Ассоциации*

Между классами неизбежно существуют связи и отношения, иначе вместо информационной модели получится простой набор объектов и элементов. Такие связи называются Ассоциациями.

Ассоциации изображаются в виде сплошной линии, соединяющей два класса. Например, с помощью ассоциации можно показать зависимость «Клиент *делает заказ на* Продукт».

На каждом из окончаний ассоциации есть пометки, отражающие количество экземпляров (конкретных объектов) класса, которые могут быть задействованы в данном отношении. ассоциация часто обладает Кратностью. Кратность показывает, сколько объектов данных классов может быть связано посредством ассоциации. Для понимания назначения ассоциации, обладающей кратностью, можно привести следующий пример: «у родителя один или более детей, у каждого ребенка двое родителей». Кратность указывается на концах ассоциации.

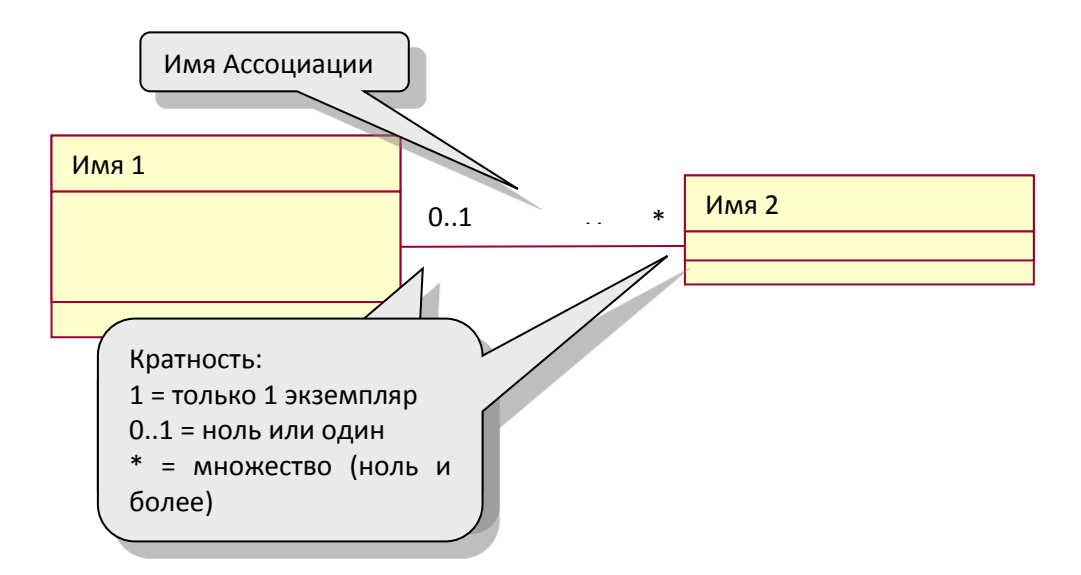

#### Рисунок 3 Ассоциация

#### Агрегация.

Агрегация - это частный случай ассоциации, отражающий более тесную взаимосвязь, чем обычная ассоциация. Агрегация отмечает отношение «целое»-«часть» и обозначается ромбом на том конце ассоциации, где находится класс-целое, группирующий другие части.

Агрегацию можно соотнести с бизнес-правилом «Х содержит в себе один или более Y, каждый Y является частью X».

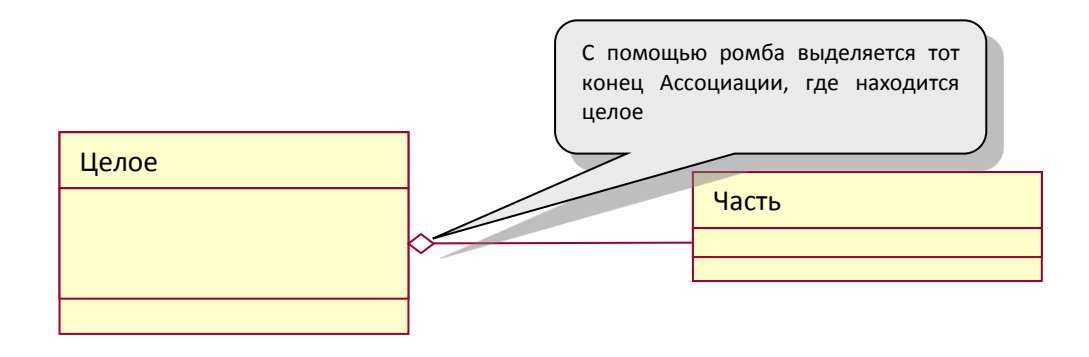

#### Рисунок 4 Агрегация

#### Наследование

Наследование соотносит общие классы с более частными вариантами. Так, например, можно сказать, что «Мобильный телефон» - это частный вариант класса «Телефон».

В SID часто родительские классы являются абстрактными (в этом случае имя класса выделяется курсивом). Абстрактный класс неполон, т.е. нельзя представить конкретный экземпляр этого класса – он существует с целью объединения других классов и выделения у них общих признаков.

Разберем пример для иллюстрации понятия абстрактного класса. Пусть имеется два класса – Поезд и Самолет. Их можно рассматривать по отдельности, не объединяя никакими связями, и каждому из них присвоить свой набор атрибутов. Очевидно, что некоторые атрибуты могут повторяться – например, максимально развиваемая скорость, вместимость пассажиров. Поэтому целесообразно выделить для них родительский класс Транспорт с атрибутами Скорость и Вместимость.

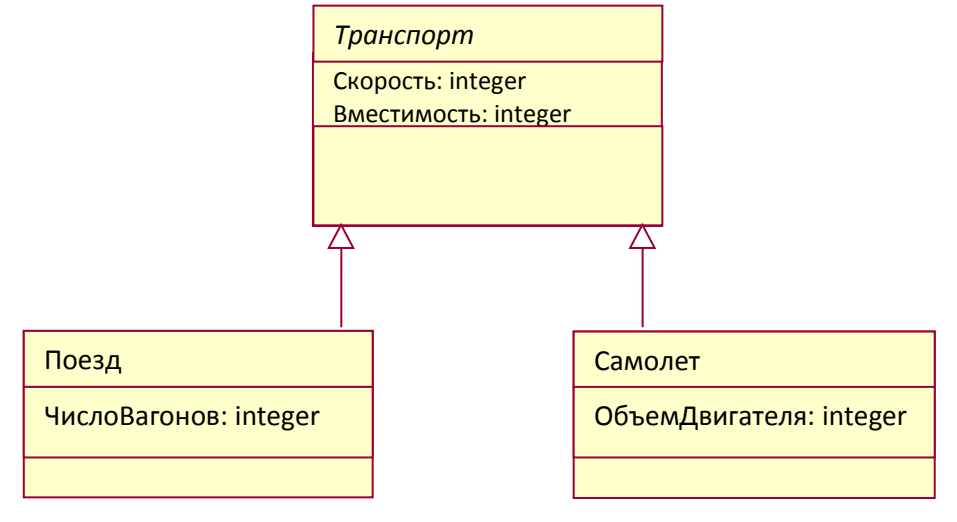

**Рисунок 5 Пример: Наследование**

Таким образом, нельзя создать экземпляр класса Транспорт, т.к. он является абстрактным, неполным, и содержит только те атрибуты, которые являются общими для Поезда и Самолета, экземпляр которых создать можно. Сущности Поезд и Самолет, помимо собственных атрибутов, обладают наследованными (скорость, вместимость).

Атрибуты родительского класса присутствуют у потомков, но на UML диаграммах они повторно не отмечаются.

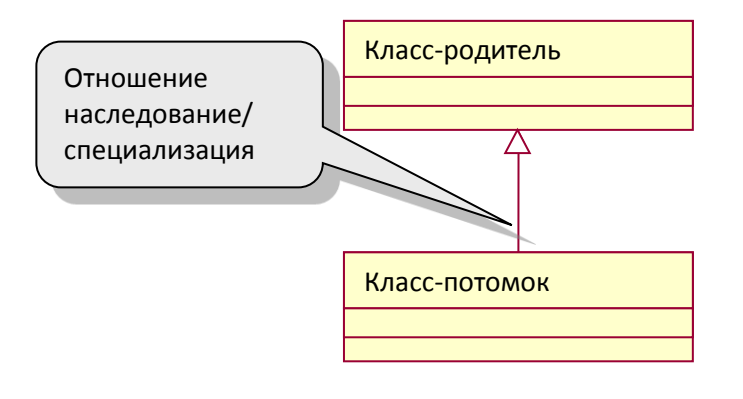

**Рисунок 6 Наследование**

#### **2.8.3 Диаграммы объектов**

**Экземпляром класса** или **объектом** называют конкретный объект, принадлежащий данному классу, соответствующий всем его характеристикам. Так, если определить класс «Маршрутизатор», то конкретный четырехпортовый марштрутизатор Cisco с поддержкой VPN будет являться экземпляром класса «Маршрутизатор».

Диаграмма объектов чаще всего используется для показа примеров связанных друг с другом объектов. Диаграмма объектов выглядит так же, как диаграмма классов, но имена объектов подчеркнуты и представлены в виде: **имя объекта: имя класса.**

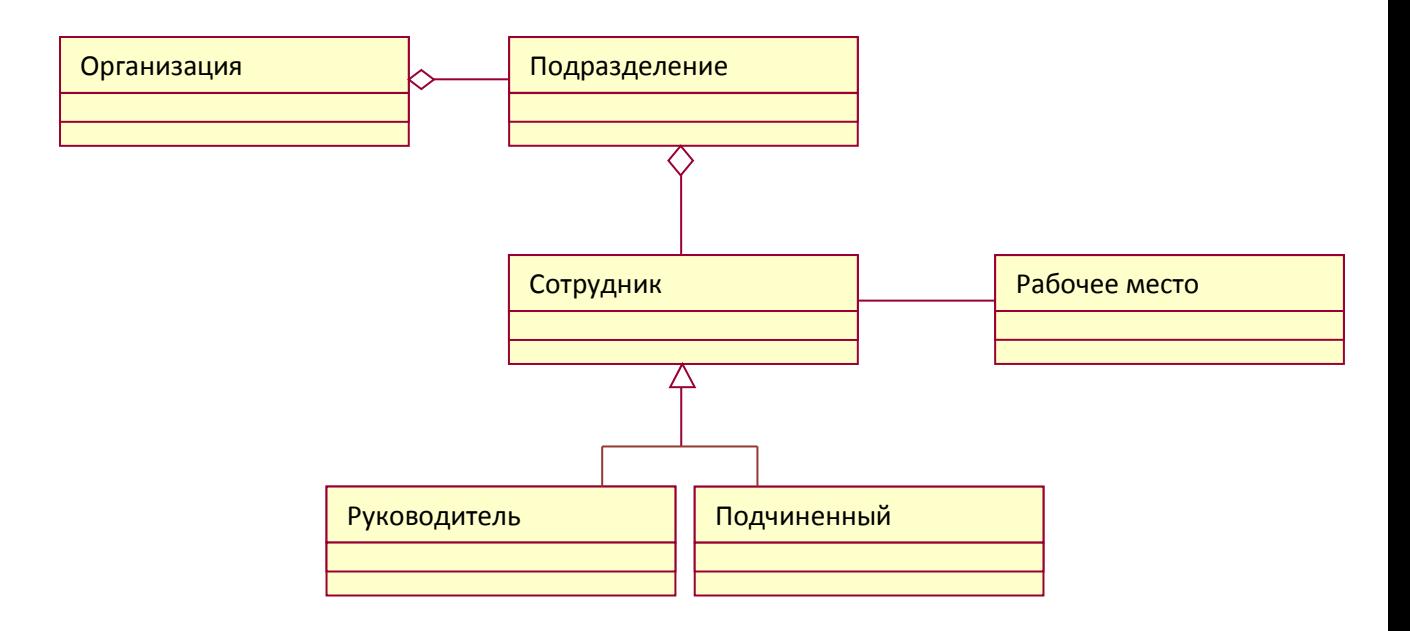

**Рисунок 7 Пример диаграммы классов**

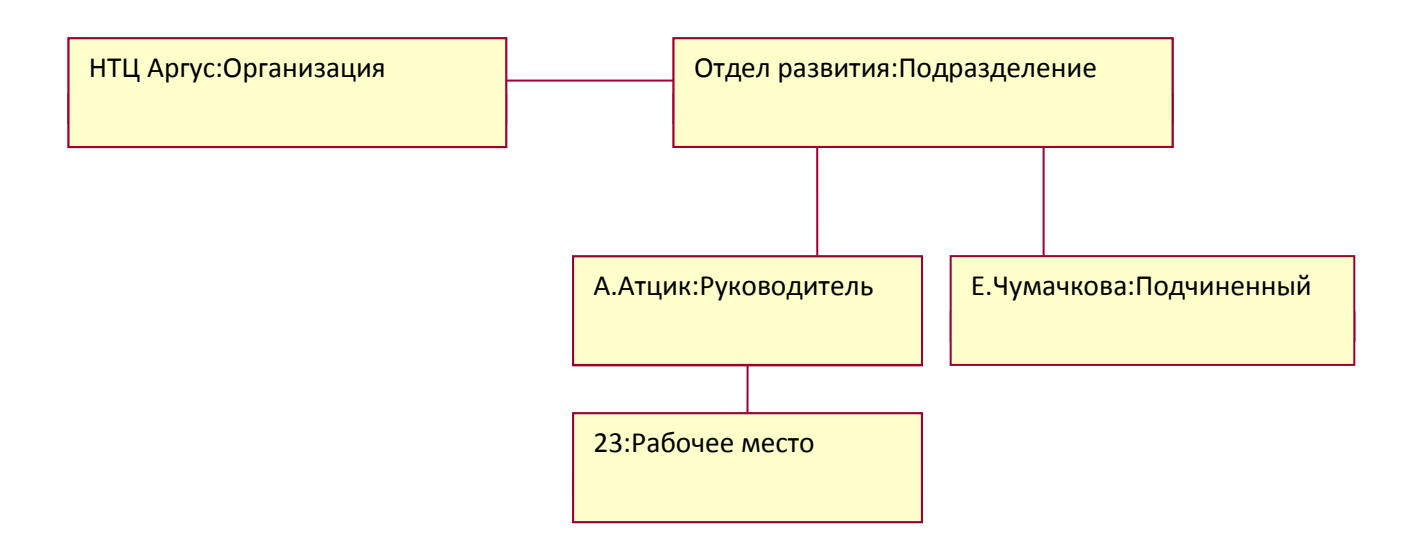

**Рисунок 8 Пример диаграммы объектов (для упрощения объекты изображены в виде простых прямоугольников)**

#### <span id="page-23-0"></span>3 ЛАБПРАТПРНАЯ РАБПТА **Nº3 - РЕГИСТРАЦИЯ OGOPY QOBAH YA DSL B CUCTEME YYETA**

## <span id="page-23-1"></span>3.1 ОПИСАНИЕ ЛАБОРАТОРНОЙ РАБОТЫ

ЛР№3 также посвящена изучению систем класса Inventory. Выступая в роли пользователя системы, вы сможете зарегистрировать в ней несколько новых элементов оборудования DSL, появившихся в результате развития сети, и настроить связи между ними.

## <span id="page-23-2"></span>**3.2 ЦЕЛИ РАБОТЫ:**

- Познакомиться со спектром задач, решаемых при помощи систем Inventory;
- Закрепить знания о принципах включения оборудования DSL в сеть оператора связи;
- Научиться строить диаграммы классов на языке UML.

## <span id="page-23-3"></span>**3.3 ОПИСАНИЕ СИСТЕМЫ «АРГУС-ТУ»**

См. ЛР№2.

## <span id="page-23-4"></span>3.4 ИСХОДНЫЕ ДАННЫЕ

См. ЛР№2.

## <span id="page-23-5"></span>3.5 ADNYCK K NPNP3

Чтобы получить допуск к выполнению лабораторной работы, необходимо уметь отвечать на следующие вопросы:

1. Какие сетевые элементы необходимы для предоставления услуги доступа к Интернет посредством медной телефонной сети? Каково назначение этих элементов?

## <span id="page-23-6"></span>3.6 ПОРЯДОК ДЕЙСТВИЙ ДЛЯ ВЫПОЛНЕНИЯ ЛАБОРАТОРНОЙ **PASOTЫ**

В ЛР№3 вам предстоит создать несколько объектов для предоставления услуги доступа в Интернет по технологи DSL:

- 1. DSLAM с платами и портами;
- 2. рамку ADSL на кроссе;
- 3. соединительные кабели, которые соединят DSLAM с кроссом и агрегирующим коммутатором.

#### **3.6.1 Создание DSLAM**

**Создание DSLAM**. DSLAM можно сразу создать из окна Навигатора, выбрав АТС, к которой он будет привязан. Нажмите правой кнопкой на нужной АТС и выберите «Создать объект». В окне создания объекта найдите DSLAM в категории Сеть передачи данных.

В окне создания DSLAM необходимо задать следующие параметры:

-Уникальное имя логического устройства в сети – произвольно;

-Расположение DSLAM (может быть привязан к кроссу конкретной АТС).

Особенность учета оборудования передачи данных заключается в том, что в системе существует разделение на логические и физические устройства. Поэтому после того, как будут заданы параметры логического устройства DSLAM, необходимо задать также параметры физического устройства.

Для того, чтобы задать параметры физического устройства, выберите в Навигаторе созданное вами логическое устройство DSLAM и нажмите Создать объект. В категории Сети передачи данных выберите «физическое устройство DSLAM». Задайте имя для физического устройства DSLAM и нажмите ОК.

**Создание платы в DSLAM.** Для подключения DSLAM к кроссу необходимо создать в DSLAM *плату портов xDSL.* Для этого щелкните правой кнопкой на физическое устройство DSLAM в навигаторе. В категории «Сеть передачи данных» выберите устройство «плата портов xDSL».

В окне создания платы необходимо дать ей только имя. Нажмите ОК.

Далее в данной плате должны появиться порты. Создайте их через Навигатор, щелкнув правой кнопкой мыши на плате.

В системе ТУ порты xDSL учитываются группами. Т.е. можно создать объект «порты xDSL», который будет представлять собой 24 или 48 портов.

В окне создания портов xDSL необходимо задать:

-имя группы портов (произвольно);

-сторона, в которой создаются порты (станционная);

-тип портов (ADSL);

-количество портов (обычно 24 или 48);

-номер первого порта (начало нумерации с нуля).

Нажмите ОК.

#### **3.6.2 Создание рамки ADSL на кроссе**

Чтобы DSLAM обеспечить абонентам доступ в интернет посредством технологии DSL, необходимо подключить DSLAM к кроссу АТС. Для этого на кроссе должна быть создана специальная рамка ADSL.

Создание рамки можно инициировать через навигатор, выбрав нужный кросс.

В окне создания рамки задайте следующие параметры:

- уникальный номер;

-щит, на котором располагается рамка (название по умолчанию; рамка ADSL располагается на станционной стороне кросса);

-посадочное место на щите (произвольно);

-тип рамки («рамка на станционной части кросса ADSL»);

-тип точек (парах2);

-емкость (выберите емкость=100 точек).

Нажмите ОК.

#### **3.6.3 Создание соединительного кабеля**

**Создание соединительного кабеля**. Чтобы соединить между собой кросс АТС и DSLAM, необходимо создать соединительный кабель. Это можно сделать через «Навигатор», нажав правой кнопкой на нужный кросс или DSLAM и создав объект «Соединительный кабель».

В окне создания кабеля следует выбрать:

-уникальный номер кабеля (произвольно);

-точки для соединения.

В нижней части окна слева необходимо выбрать искомые порты DSL (привязаны к физическому устройству DSLAM). Справа – порты рамки ADSL, созданной на кроссе. Необходимо скроссировать порты между собой, выбирая для соединения 24 или 48 портов (в зависимости от количества портов, созданных на плате портов DSLAM).

**Проверка результатов**. Чтобы убедиться, что кросс теперь действительно связан с DSLAM, вам необходимо открыть документ «Логические связи ЛКС» для вашего кросса. Для этого найдите его на панели «Навигатор» в левой части экрана и нажмите на него правой кнопкой.

В появившемся окне вам необходимо отобразить *соединительные кабели* (выбирается из списка в левой части окна).

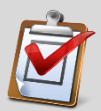

**Контрольная точка: покажите результат преподавателю.**

### <span id="page-26-0"></span>3.7 ЗАДАНИЕ ДЛЯ ОТЧЕТА

Чтобы составить отчет для ЛР№3, вам придется представить себя по другую сторону системы ТУ, которую вы использовали в лабораторной работе, а именно со стороны разработчика системы.

На первом этапе разработки системы учета происходит формирование модели учитываемых объектов. Вы уже знакомы с диаграммами классов языка UML из ЛР№2, и теперь вам предстоит дополнить созданную в ЛР№2 диаграмму.

Отчет должен содержать **диаграмму классов** UML из ЛР№2, дополненную новыми классами, позволяющими учитывать объекты DSL в системе Аргус-ТУ (можно просто дополнить отчет ЛР№2). В диаграмму необходимо включать только те типы объектов, которые вы создавали в системе в рамках лабораторной работы. Диаграмма должна содержать классы, их атрибуты, связи нужного типа и кратность этих связей.

## <span id="page-27-0"></span>4 ЛАБОРАТОРНАЯ РАБОТА №4 - ПРИЕМ ЗАЯВКИ НА ПОДКЛЮЧЕНИЕ УСЛУГИ

## <span id="page-27-1"></span>4.1 ОПИСАНИЕ ЛАБОРАТОРНОЙ РАБОТЫ

В процессе выполнения ЛР№4 вы познакомитесь с простейшими бизнес-процессами в рамках работы абонентского отдела оператора связи. После этого, вы сможете реализовать их на практике в роли сотрудника компании-оператора связи, принимающего заявки на подключение услуг, и диспетчера, отвечающего за распределение задач на подключение между монтерами, при помощи приложения «Абонентский Отдел» (АО) от НТЦ «АРГУС».

## <span id="page-27-2"></span>**4.2 LIENA PA60Tbl:**

- освоить приемы реализации процессов эксплуатации OSS в области подключения услуг Оператора связи;
- изучить принципы организации процессов в модели еТОМ на примере процессов класса Fulfillment;
- научиться работать с документацией Application Framework (TAM, Telecom Application Map).

## <span id="page-27-3"></span>**4.3 ADNYCK K NPNP4**

Чтобы получить допуск к выполнению лабораторной работы, необходимо уметь отвечать на следующие вопросы:

- 1. Что такое CRM?
- 2. Что такое Fulfillment?
- 3. Какие процессы и задачи автоматизирует система «Абонентский Отдел»?
- 4. Что такое карта TAM, кому и для чего она нужна?

## <span id="page-27-4"></span>4.4 ОПИСАНИЕ СИСТЕМЫ «АБОНЕНТСКИЙ ОТДЕЛ»

Система «Абонентский Отдел» - это решение, призванное автоматизировать множество задач Оператора, которые касаются взаимодействия с абонентами. Если нанести приложение «Абонентский Отдел» (далее – АО) на карту бизнес-процессов Оператора eTOM, то оно будет занимать на ней области CRM и Fulfillment. Это означает, что АО автоматизирует обработку заказов, поступающих от абонентов, а также ведет все бизнес-процессы, связанные с построением взаимоотношений с клиентами и повышением их лояльности.

Ниже будут рассмотрены функции системы АО, важные для выполнения лабораторной работы.

Одной из основных задач системы АО является автоматизация процессов обработки абонентских заказов.

#### **4.4.1 Подключение продукта**

Система АО делает процесс подключения продукта «сквозным», ускоряя тем самым его продвижение между подразделениями компании. Задачи по обработке заказа сводятся к следующему:

- 1. Прием заказа. Прием заказов от абонентов может быть осуществлен разными способами, как с участием оператора, так и, например, через форму на сайте компании. Если система АО интегрирована с call-центром, прием и перераспределение абонентских вызовов упрощается, и процесс обработки вызова протекает быстрее.
- 2. Регистрация заказа. Работник call-центра имеет доступ к каталогу продуктов, предлагаемых Оператором, и просто выбирает нужный продукт из списка.
- 3. Проверка технической возможности. Для конкретного абонента система осуществляет проверку технической возможности подключения продукта. При отсутствии техвозможности, абонент может быть поставлен в очередь на подключение продукта.
- 4. Автоматическое подключение продукта. При интеграции с системой активации услуг (СИРИУС от НТЦ «АРГУС») подключение услуг в составе продукта может выполняться автоматически.
- 5. Передача заказа для исполнения. Если автоматическое подключение невозможно (отсутствует приложение для активации услуг, либо услуга требует участия монтера), происходит формирование *наряда*, который содержит всю необходимую информацию по заказу. Подключение продукта автоматически вызывает генерацию нарядов на активацию всех услуг, входящих в его состав, вне зависимости от комплексности продукта. Соответствующее подразделение осуществляет все необходимые настройки и конфигурирование и совершает выезд к абоненту, если требуется установка какого-либо оборудования и предварительная настройка на месте.
- 6. Закрытие заказа. Заказ может быть закрыт после его выполнения оператором (в случае поступления заказов, не требующих предварительного конфигурирования и настройки оборудования), либо после выполнения наряда.

#### **4.4.2 Возможность формирования коммерческих предложений**

Система АО хранит в себе каталог продуктов, постоянно предлагаемых Оператором на рынке. Часто возникает необходимость в рамках маркетинговых акций временно создавать новые предложения из существующих (например, пакет «Интернет+ТВ» по специальной цене), либо просто временно изменять параметры продуктов (например, весь апрель скидка 50% на подключение услуги IP-телефонии). Для этих целей система АО дает возможность создавать коммерческие предложения, комбинируя или изменяя параметры существующих продуктов.

Коммерческие предложения появляются в списке продуктов, возможных к подключению, с указанием ограничений и временных рамок предложения.

#### **4.4.3 Управление абонентскими данными**

В процессе приема заказов оператору требуется информация об абоненте. Для этого в системе АО реализован справочник абонентов, в котором в виде абонентских карточек хранится вся необходимая информация: ФИО, адрес, контактные данные, сведения о подключенных продуктах. Справочник хранит историю обращений абонента, позволяя персонализировать процесс общения с ним.

Система АО может быть интегрирована с биллинговой системой, благодаря чему появляется возможность видеть в абонентской карточке данные о состоянии счета абонента. Это позволяет оценить его платежеспособность для подключения того или иного продукта или просто проинформировать абонента о состоянии счета.

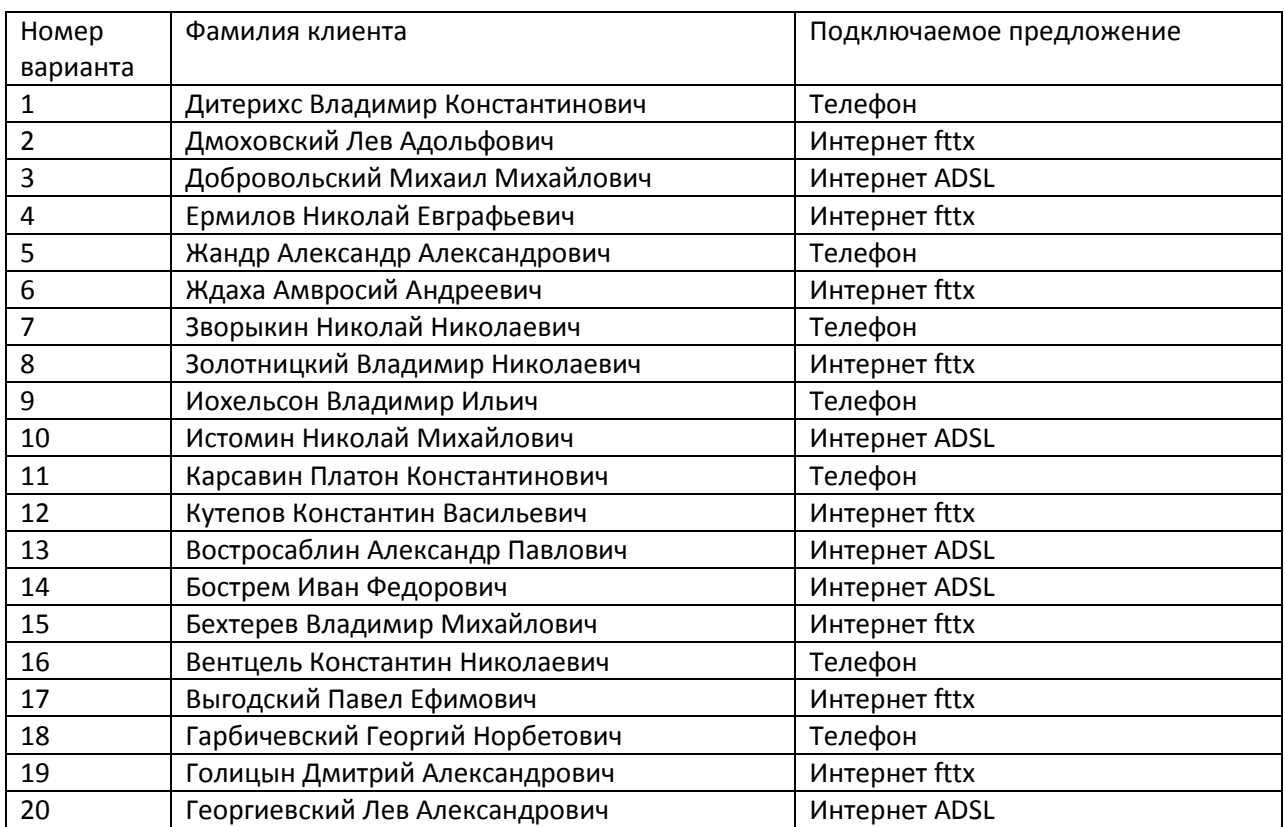

### <span id="page-29-0"></span>4.5 ИСХОДНЫЕ ДАННЫЕ

## <span id="page-30-0"></span>4.6 ПОРЯДОК ДЕЙСТВИЙ ДЛЯ ВЫПОЛНЕНИЯ ЛАБОРАТОРНОЙ **PAGOTH**

В рамках данной лабораторной работы вам предстоит использовать систему АО под двумя учетными записями:

- 1) **Оператор**, принимающий заявку на подключение услуги от клиента;
- 2) **Диспетчер**, который назначает задачи по конфигурации ресурсов и подключению клиентов на монтеров, а также управляет закрытием задач после их выполнения.

В общем виде последовательность действий в рамках процесса обработки заявки на подключение услуги выглядит следующим образом:

- **1) Прием звонка**
- **2) Прием исходных данных для определения технической возможности**
- **3) Определение технической возможности реализации услуги (Интернет)**
- **4) Регистрация заказа на услугу**
- **5) Регистрация задач конфигурации ресурсов**
- **6) Назначение и выполнение задач конфигурации ресурсов**
- **7) Закрытие задач конфигурации ресурсов**
- **8) Завершение выполнения заказа и контроль его выполнения**
- **9) Закрытие заказа**

Шаги **1-5** и **9** выполняются *оператором*, шаги **6** и **8** – *диспетчером*, а шаг **7 –** *монтером.* В системе АО отсутствует учетная запись монтера, т.е. при использовании системы АО передача задач монтерам выполняется диспетчером вне системы АО (как правило, в форме печатного документа). Поэтому в лабораторной работе выполнение задач конфигурации ресурсов выполняется условно.

Ниже приведено руководство по использованию системы АО для выполнения лабораторной работы.

#### **4.6.1 Регистрация заявки на подключение**

*Роль: оператор (логин и пароль необходимо узнать у преподавателя)*

Инициировать регистрацию заявки на подключение можно следующим способом: Меню «Клиенты» «Прием обращений». Если клиент уже заведен в системе, найдите его с помощью поиска.

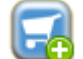

Используя кнопку , зарегистрируйте заявку на подключение, выбрав в окне

«Регистрация заявки» тип заявки – УСТ (Заявление на подключение продукта).

#### **Шаг 1. Ввод адреса подключения**

В поле «Адрес» укажите адрес, по которому будет подключен клиент (произвольно).

В поле «Помещение» укажите номер квартиры (произвольно).

В случае если адрес указан полностью, и он заведен в системе, отобразится , если адрес в системе не заведен - отобразится  $\bullet$ .

После заполнения полей нажмите кнопку

#### **Шаг 2. Выбор предложения**

В левой части окна отображаются категории предложений. Отображаются только те категории, по которым есть действующие на данный момент предложения. При выборе категории в правой части окна будет отображен список предложений с указанием стоимости в формате (стоимость подключения) руб. + (абонентская плата) руб/мес. Список предложений зависит от региона, который был указан в шаге 1, так как для разных регионов действуют разные предложения.

С помошью кнопок **от верезить осуществляется переход между листами списка предложений.** 

По каждому предложению можно просмотреть дополнительную информацию, для этого нажмите на интересующее Вас предложение. Дополнительная информация содержит:

- Описание рыночного предложения
- Ограничения по рыночному предложению
- Срок действия предложения

Чтобы выбрать предложение для подключения нажмите кнопку **. Предложение будет** добавлено и подсветится зеленым.

В случае если предложение было выбрано ошибочно, нажмите кнопку **...** Предложение будет удалено.

Можно выбрать несколько предложений, если они могут быть подключены совместно (настройка совместимости предложений задается при их создании). Под списком будет отображаться общая цена выбранных предложений.

Если предложение не будет выбрано, система выдаст предупреждающее сообщение «Не выбрано ни одного предложения».

Чтобы продолжить прием заявления на подключение нажмите кнопку

Вперед

#### **Шаг 3. Определение технической возможности.**

На данном шаге система отображает информацию о наличии технической возможности.

В окне отображается адрес подключения клиента, а также список выбранных предложений с указанием технической возможности.

Значок **о**значает, что имеется техническая возможность по выбранному предложению.

Если в системе заведено недостаточно информации, чтобы определить техническую возможность, будет отображаться ...

В случае отсутствия технической возможности будет отображаться **В**. Выбрав предложение, можно посмотреть причину отсутствия технической возможности.

При отсутствии технической возможности, или если клиент отказывается от выбранного ранее предложения, нажмите кнопку . Предложение будет удалено из корзины.

Вперед Для продолжения приема заявления на подключение нажмите кнопку

#### **Шаг 4. Ввод информации о клиенте**

После проверки ТВ, если клиент согласен подключиться, заполните поля «ФИО Контактного лица» (по варианту) и «Контактный телефон» (произвольно). Поля «ФИО Контактного лица», «Контактный телефон» являются обязательными для заполнения. В случае если они не заполнены, система выдаст предупреждающее сообщение.

В области «Документы», используя кнопку •, можно прикрепить файл, например, отсканированную копию паспорта. Максимальный объем файла составляет 3Мб.

После заполнения полей нажмите кнопку Влеред

#### **Шаг 5. Выбор даты установки**

Заполните поля «Дата», выбрав требуемую дату из календаря **или указав вручную** (произвольно).

В поле «Время», с помощью кнопки **ветая выберите время из списка (произвольно**).

Данное поле является обязательным для заполнения; в случае если оно не заполнено, система выдаст предупреждающее сообщение «Не указано время установки».

В поле «Примечание» укажите дополнительную информацию. Поле является необязательным для заполнения.

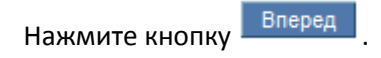

#### **Шаг 6. Проверка введенных данных**

Проверьте данные, указанные в предыдущих шагах. Если требуется редактирование каких-

либо данных, нажмите кнопку **Назад** 

**Контрольная точка 1: покажите результат преподавателю.**

После успешного выполнения всех шагов по задаче «Регистрация заявления на подключение» вынесите решение (в верхней части окна). Выберите из списка требуемое решение

(есть ТВ, нет ТВ, и т.п.) и нажмите кнопку .

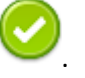

Выбор решения зависит от наличия технической возможности, которая была определена на шаге 3. В случае если клиент отказался от подключения выберите – аннулировать.

Оформление заявки на подключение продукта завершено.

#### **4.6.2 Назначение и выполнение задачи**

### *Роль: диспетчер (логин и пароль следует узнать у преподавателя)*

Задача по выполнению заявки на подключение продукта поступила на диспетчера, под учетной записью которого вы сейчас работаете.

Список задач можно найти в меню Задачи -> Список задач.

В левой части экрана вы увидите навигационную панель, на которой можно найти требующуюся категорию задач «Заявки на подключение продукта». Выберите эту категорию.

В списке задач справа найдите задачу, созданную в пункте 4.6.1. Чтобы открыть задачу, щелкните на ее названии. Теперь вы можете видеть всю информацию по задаче и назначить ее выполнение на свободного монтера. (Назначение задачи и ее выполнение в лабораторной работе выполняется условно).

После того, как монтер выполнит задачу, вы должны закрыть ее, выбрав из списка в

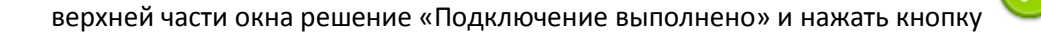

#### **4.6.3 Назначение и выполнение задачи**

*Роль: оператор*

После того, как монтер выполнил задачу, а диспетчер ее закрыл, процесс снова переходит в ведение оператора. Теперь оператор должен зарегистрировать договор.

Аналогично пункту 4.6.2, оператор находит в списке своих задач нужную задачу по регистрации договора и открывает ее для просмотра и выполнения. Для регистрации договора обязательно нужно указать его тип – УСТ ФЛ.

Затем оператор должен закрыть задачу по регистрации договора, выбрав из списка в

верхней части окна решение «Договор зарегистрирован» и нажать кнопку

После регистрации договора оператор должен перезвонить клиенту (звонок выполняется условно) и попросить его оценить качество выполненных работ. Для этого после регистрации договора у оператора автоматически возникает задача «Проверка качества обслуживания». Оператор должен открыть эту задачу и оценить выполненные работы в отведенных для этого полях.

# **Контрольная точка 2: покажите результат преподавателю.**

После оценки качества выполненных работ оператор должен закрыть задачу, выбрав

решение «Проверка завершена» и нажав кнопку .

## <span id="page-34-0"></span>4.7 ЗАДАНИЕ ДЛЯ ОТЧЕТА

Отчет по ЛР№4 должен содержать:

1. Схематичное изображение пройденного процесса. Шаблон для изображения процесса представлен на рис. В разов на рис. В разов на рис. В разов и рис.

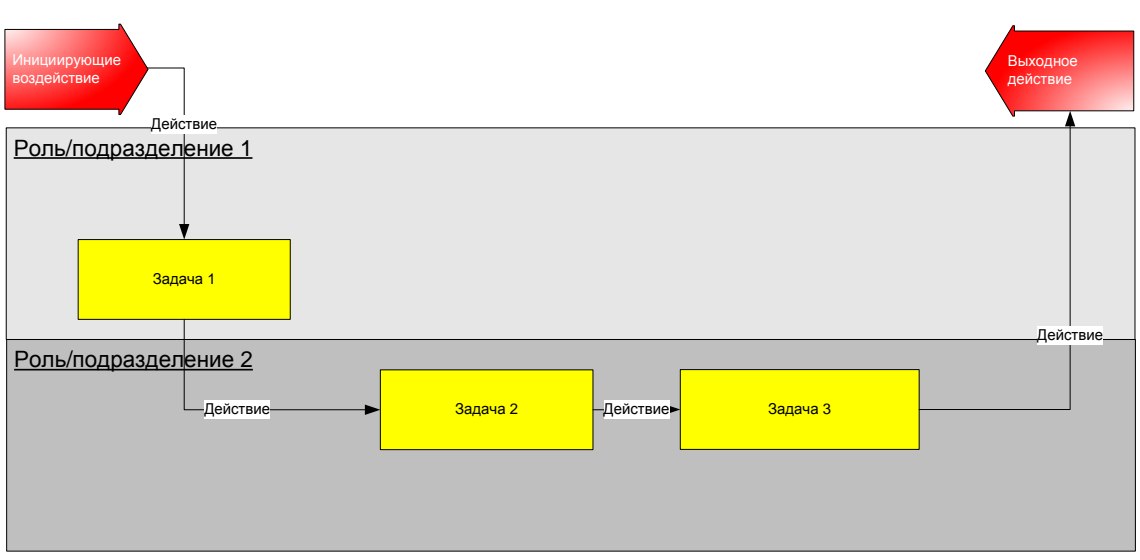

[Рисунок](#page-9-2) 1;

2. Соотнесение компонентов системы АО с приложениями, описанными в карте TAM (Telecom Application Map). Отчет должен содержать оригинальное название каждого приложения (уровня 1), и его численный идентификатор. Для выполнения задания используйте документ GB929D\_Application\_Framework [4].

## <span id="page-36-0"></span>5 NASOPATOPHAR PAGOTA N°5 - CO34AHKE **HOBOLD** ТЕЛЕКОММУНИКАЦИОННОГО ПРОДУКТА И РЫНОЧНОГО **ПРЕДЛОЖЕНИЯ**

## <span id="page-36-1"></span>5.1 ОПИСАНИЕ ЛАБОРАТОРНОЙ РАБОТЫ

В ЛР№5 вы узнаете, что такое телекоммуникационный продукт и рыночное предложение. Затем вы попробуете себя в роли маркетолога, создающего новый продукт, а затем рыночные предложения с различными характеристиками на основе этого продукта. Создание продуктов и рыночных предложений вы будете производить при помощи уже знакомого вам приложения «Абонентский Отдел» от НТЦ Аргус.

## <span id="page-36-2"></span>5.2 ЦЕЛИ РАБОТЫ:

• Познакомиться с информационной моделью Information Framework (SID, Shared Information and Data Model) в области телекоммуникационных продуктов.

## <span id="page-36-3"></span>5.3 ОПИСАНИЕ СИСТЕМЫ АРГУС «АБОНЕНТСКИЙ ОТДЕЛ»

См. ЛР№4

## <span id="page-36-4"></span>5.4 ADNYCK K APNP5

Чтобы получить допуск к выполнению лабораторной работы, необходимо уметь отвечать на следующие вопросы:

- 1. Что такое модель SID, кому и для чего она нужна?
- 2. Каким образом модель SID документирована? Как можно ее использовать при создании программного обеспечения?
- 3. Что такое телекоммуникационный продукт и чем он отличается от услуги? Приведите пример продукта.
- 4. Что такое рыночное предложение и чем оно отличается от продукта? Приведите пример рыночного предложения.
- 5. Что такое характеристика продукта? Приведите пример характеристики продукта.
- 6. Как соотносятся между собой услуги, продукты и рыночные предложения?

## <span id="page-36-5"></span>5.5 ТЕОРИЯ ДЛЯ ВЫПОЛНЕНИЯ ЛАБОРАТОРНОЙ РАБОТЫ

Продукты Аргус используют в качестве информационной модели стандарты Telemanagement Forum, а именно Shared Information/Data model, известную как SID. SID представляет собой набор стандартизующих документов, описывающих информационные модели для всех областей деятельности оператора. Одним из доменов, описываемых в SID,

является домен Product, рекомендации для которого предлагают оператору и вендору OSS модель учета продуктов, предлагаемых на рынке.

Модель, предлагаемая для домена Продукт, как и любая другая модель SID, довольно комплексная и учитывает множество нюансов. Тем не менее, это не означает, что оператор или вендор приложений должен полностью следовать этим рекомендациям. Обычно из модели выбираются те части, которые наиболее соответствуют целям оператора или видению вендора.

На рис. Рисунок 9 приведена часть информационной модели для домена Продукт. Модели в SID представлены в виде диаграмм языка UML, подробнее о котором можно прочесть в разделе  $2.8.$ 

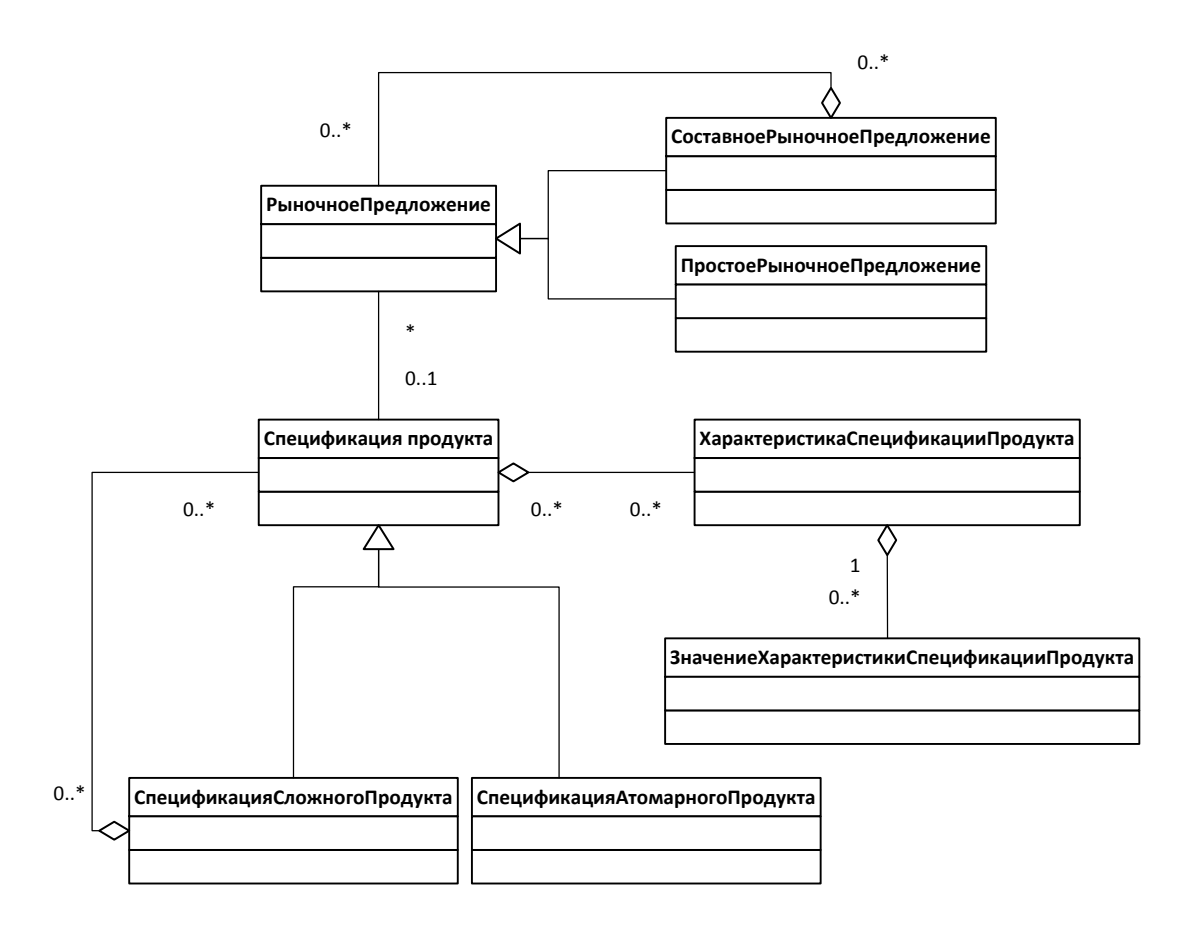

#### Рисунок 9 Информационная модель SID - Домен Продукт (выборочные элементы)

<span id="page-37-0"></span>Телекоммуникационный продукт - это некоторый сервис, который оператор связи может предложить клиенту. (На диаграмме присутствует Спецификация продукта, т.к. диаграмма описывает не конкретный продукт, подключаемый абонентом, а его прототип. Далее мы будем использовать оба этих понятия, значение которых можно определить по контексту). Продукт, в свою очередь, может состоять из услуг. Понятие услуги существует в SID, но опущено в данной модели для упрощения. Единственное, что на данном этапе требуется понять - это отличие услуги от продукта, которое состоит в том, что услуга - это внутренний термин оператора, и она может быть непонятна клиенту. Например, продукт «Доступ к Интернету» может состоять из двух услуг: «предоставление канала доступа к сети оператора» и «предоставление канала доступа к сервисам стороннего провайдера». Клиенту понятно, что такое доступ к Интернету (значит, это продукт), но совершенно необязательно знать, из каких услуг складывается этот доступ.

Продукт может быть простым (атомарным) и сложным. Сложный продукт составлен из других продуктов (простых или сложных).

Также, с продуктом может быть связана одна или несколько характеристик. Характеристика нужна в основном для того, чтобы описать переменные свойства продукта, которые могут быть уточнены при непосредственном его подключении. Например, характеристикой может быть цвет телефонного аппарата, который выберет пользователь. У характеристики есть тип (число, строка, логический тип, значение из списка). С характеристиками связаны значения характеристик - это, например, красный и зеленый для предыдущего примера.

Еще одним важным термином в домене Продукт является рыночное предложение. При помощи рыночных предложений оператор выводит продукт в продажу, предлагает его клиенту. Для этого у рыночного предложения есть некоторые специфические характеристики, например, цена. Рыночное предложение бывает также простым и сложным (составным): простое РП может представлять только один продукт, а составное может состоять из других РП или продуктов.

Самым понятным примером рыночных предложений являются тарифы мобильных операторов связи. Как правило, все тарифы представляют одни и те же продукты - телефонная связь, SMS/MMS и передача данных. Но стоимость каждого тарифа индивидуальна, а также каждый из них может иметь свои сроки действия, дополнительные условия приобретения и т.д. Поэтому тарифы являются рыночными предложениями в терминах SID.

## <span id="page-38-0"></span>5.6 ПОРЯДОК ДЕЙСТВИЙ ДЛЯ ВЫПОЛНЕНИЯ ЛАБОРАТОРНОЙ **PAGOTЫ**

В данной лабораторной работе вы будете создавать простые и сложные телекоммуникационные продукты, а также рыночные предложения на них (простые и сложные).

Порядок действий для выполнения работы будет таким:

- 1) Создание сложного продукта «Интернет с выделенным IP» из простых продуктов «Интернет FTTx» и «Выделенный IP-адрес» (без задания характеристик)
- 2) Создание рыночного предложения на созданный продукт «Интернет с выделенным IP» (без задания характеристик)
- 3) Создание простого продукта «IPTV» с характеристикой «Количество каналов» и вариантами значения характеристики «Базовое (20)», «Расширенное (30)» и «Супер (50)».
- 4) Создание рыночного предложения на продукт «IPTV»
- 5) Создание сложного рыночного предложения (пакета) из простых предложений «Телефон», «Интернет fttx» и «IPTV».

Ниже приведено руководство по использованию системы АО для выполнения лабораторной работы.

#### **5.6.1 Создание нового продукта**

Зайдите во вкладку «Каталог продуктов» в верхней части страницы. Выберите пункт «Каталог Продуктов».

Для создания спецификации продукта нажмите кнопку • напротив заголовка «Спецификации продуктов».

Откроется окно создания продукта.

- 1) В области «Спецификация» задается основная информация о продукте:
	- a. в поле «Название» укажите название продукта;
	- b. дайте описание продукту в поле «Описание»;
	- c. выберите категорию из списка, в которую будет включен продукт;
- 2) Для создания сложного продукта в области «Состав спецификации» нажмите кнопку  $\bullet$ . В открывшемся окне выберите продукт, который будет входить в состав сложного продукта. Для поиска нужного продукта воспользуйтесь фильтром по категории. В правой части окна вы можете увидеть описание и структуру выбираемого продукта.
- 3) В области «Характеристика спецификации» задаются основные

характеристики продукта.

Укажите основные *характеристики* продукта, используя кнопку в области «Характеристика спецификации». В открывшемся окне выберите тип характеристики (числовой, текстовый и т.п.).

Для задания характеристики, состоящей из нескольких вариантов, следует использовать тип характеристики «значение из списка». Чтобы задать варианты значения характеристики, нажмите кнопку напротив поля «Возможные значения». Затем выберите одно из них в качестве значения по умолчанию.

Характеристики спецификации можно отредактировать или удалить. Для этого выберите характеристику, которую хотите изменить и нажмите кнопку удалить или редактировать.

4) Чтобы закончить создание продукта, нажмите кнопку «Сохранить».

#### **5.6.2 Создание рыночного предложения**

Список предложений доступен из меню «Каталог продуктов» «Рыночные предложения». Список предложений по каждой категории отображается в центральной части окна.

По каждому предложению отображается название и стоимость (стоимость подключения руб. + абонентская плата руб./мес.). Под списком отображается количество предложений, для перехода между листами списка используйте кнопки . По каждому предложению можно посмотреть подробную информацию, которая была указана при его создании.

Предложение может быть простым (включает только один продукт), или сложным (несколько продуктов).

Для создания простого предложения:

- 1. Откройте список предложений (главное меню «Каталог продуктов» «Рыночные предложения»);
- 2. Нажмите кнопку в области напротив заголовка «Предложения». Откроется окно создания предложений.
- 3. В области «Предложение» заполните поля:
- «Название» укажите название предложения (данное поле является обязательным для заполнения);
- «Описание» в данном поле укажите дополнительную информацию.
- 4. Выберите продукт, который будет предоставляться абонентам по условиям данного рыночного предложения. В области «Состав предложения» выберите спецификацию. Для

выбора спецификации нажмите кнопку . В открывшемся окне «Выберите спецификацию продукта», вы можете воспользоваться полем «Фильтр по категории» для упрощения поиска нужного продукта.

- 5. Выберите продукт и нажмите кнопку Выбрать в области «Характеристики предложения» отобразятся характеристики выбранного продукта, если они существуют
- 6. Для каждой характеристики должно быть выбрано одно из возможных значений (т.е. все характеристики продукта должны быть зафиксированы в предложении).
- 7. Если вы ошиблись и хотите удалить продукт, нажмите кнопку  $\mathbb{Z}^2$ .
- 8. Укажите стоимость рыночного предложения (произвольно). Для этого в области «Стоимость предложения» укажите стоимость подключения (в руб.) и стоимость абонентской платы (в руб./месяц).
- 9. Включите предложение в один или несколько прайс-листов, указав таким образом: регион, соц.группу, тип и статус абонентов, на которых направлено предложение. Для этого в области «Прайс-листы» нажмите кнопку **. В открывшемся окне отметьте** необходимый прайс-лист и нажмите **Выбрать** . В области «Прайс-листы» отобразится выбранный прайс-лист.

Предложение должно быть включено хотя бы в один прайс-лист, чтобы его можно было запустить.

- 10. В области «Статус» укажите срок продажи предложения т.е. период, в течение которого предложение будет можно продавать (пока предложение не запущено, несмотря на указанные сроки, оно не появится в списке доступных для подключения предложений). Выберите дату из календаря, или впишите вручную в формате: дд.мм.гггг.
- 11. Проверьте, что вся необходимая информация по предложению заполнена
- 12. Активируйте предложение, нажав в области Статус кнопку  $\bullet$ .
- 13. Созданное предложение появится в списке предложений в области «Предложения».

Процесс создания сложного предложения (пакета) описан ниже.

Под *сложным предложением (пакетом),* подразумевается предложение, включающие в себя одно или несколько других предложений.

1. Создание пакетов происходит аналогично созданию простого предложения, однако, в области «Состав предложения» нужно включать не продукты, а предложения. Нажмите

кнопку . В открывшемся окне, с помощью фильтра, задайте параметры искомого предложения.

- 2. Установите курсор на предложение и нажмите кнопку
- 3. Предложение окрасится в зеленый цвет. Нажмите кнопку <sup>Сохранить</sup> . Предложения будут отражены в области «Состав предложения».
- 4. Если вы ошиблись и хотите удалить предложение, выберите предложение и нажмите кнопку  $\mathbf{\mathbf{X}}$

При выборе предложения область «Характеристики предложения» заполняется автоматически. При этом устанавливаются характеристики, которые были заданы для выбранного предложения.

### <span id="page-42-0"></span>5.7 ЗАДАНИЕ ДЛЯ ОТЧЕТА

Отчет по ЛР №5 должен содержать:

- 1. Диаграмму объектов UML (см. теоретический раздел 2.8), построенную на основе диаграммы классов на рис. [Рисунок](#page-37-0) 9. Диаграмма объектов должна содержать только те объекты, которые вы создавали или использовали в процессе выполнения ЛР№5.
- 2. Диаграмму классов, описанную на рис. [Рисунок](#page-37-0) 9, в терминах модели SID для домена Продукт (на английском языке). Диаграмма также должна быть дополнена как минимум двумя новыми сущностями (классами) из модели SID. Вы должны понимать назначение каждой сущности в диаграмме, а также смысл связей между ними.

Для выполнения задания используйте документ GB922 Addendum 3 Product [5].

## <span id="page-43-0"></span>**NATEPATYPA**

- 1. К.Е. Самуйлов, Н.В. Серебренникова, А.В. Чукарин, Н.В. Яркина «Расширенная карта процессов деятельности телекоммуникационной компании». Учебное пособие, Москва, 2008;
- 2. GB921F\_Process\_Flow\_Examples\_R12.5\_v12.2. TeleManagement Forum, 2013.
- 3. GB921\_D\_Release13\_v13.0.2. TeleManagement Forum, 2013.
- 4. GB929D\_Application\_Framework\_v13.0\_r9. TeleManagement Forum, 2013.
- 5. GB922 Addendum 3 Product R13-0 v9-14. TeleManagement Forum, 2013.